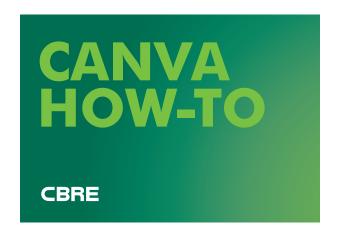

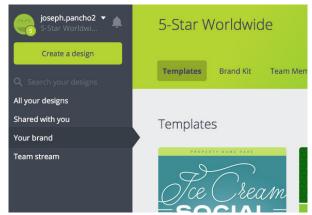

## 1 YOUR BRAND

After logging in, click on "Your brand" on the left navigation and then select the desired template to the right.

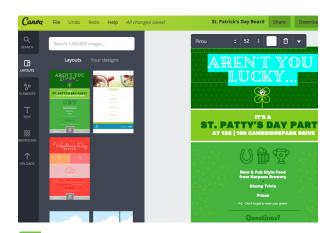

## 2 EDIT TEXT

Click on the text that needs to be edited. A pop-up menu gives you the option to change the font, font size, color, case, justification, text spacing, transparency, etc.

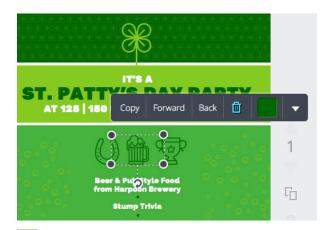

# 3 DELETE TEXT & ELEMENTS

Click on the text or element. A pop-up menu appears. Click on the trash can to delete the item.

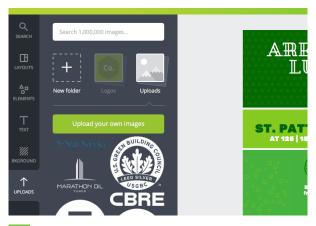

# 4 UPLOAD IMAGES

Select the "Uploads" tab on the left nav. Then click on the button "Upload your own images." A pop-up appears prompting you to find and open your image. After the upload is complete, it will appear in the uploads library. Click on the image and it will appear on your layout. You can resize it by clicking and dragging one of the handles.

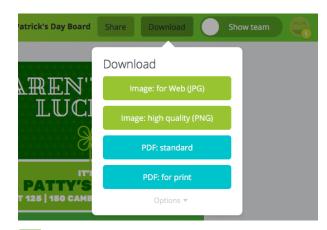

# 5 DOWNLOAD LAYOUT

When your layout is complete, click the "Download" button on the top right of the screen. Then select the file type of your choice. There are also more options available, including adding a bleed and crop marks.